## **Technaxx**®

# Easy Security Camera Set TX-28 User Manual

The Declaration of Conformity for this device is under the Internet link: **www.technaxx.de/** (in bottom bar "Konformitätserklärung")

Before using the device the first time, read the user manual carefully.

#### **Features**

- Digital wireless interference-free waterproof (IP65) camera set
- 100% Privacy & SD Recording
- Has 4 channels, can support 4 cameras on one monitor (means simultaneous display of 4 cameras on one monitor is possible)
- Transmission range ≥ 200m in open range
- Infrared night vision
- High sensitivity microphone
- Supports MicroSD cards up to 32GB
- Record function with different recording modes (manual, time-scheduled, motion-activated)
- Motion Detection: Detect the moment to auto record
- Mobile displayable on: iPhone / Android
- Anytime sharp picture and good sound quality
- Easy installation, Plug & Play

## 1. Front of the wireless receiver with 7" display

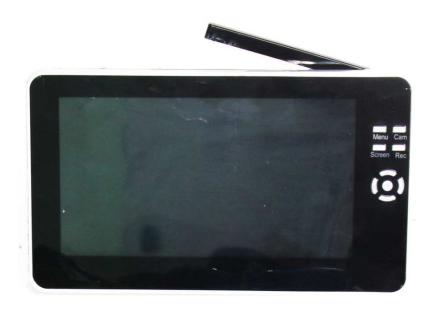

## 2. Side of the wireless receiver (Descriptions from up to down)

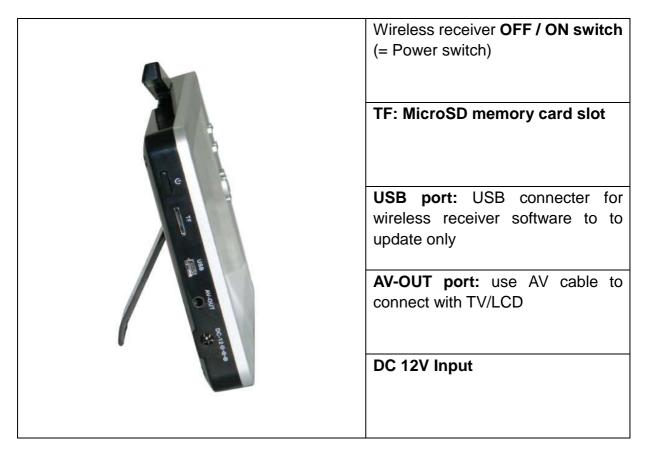

## 3. Rear side of the wireless receiver

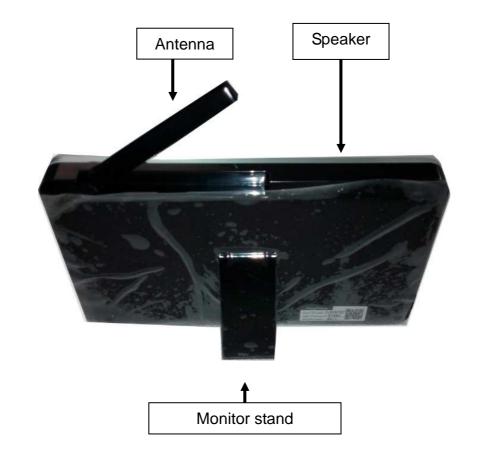

## 4. Side of the wireless camera (Descriptions from up to down)

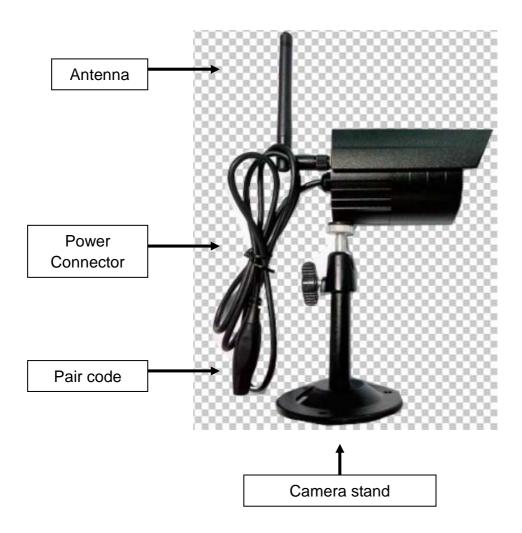

## 5. Front of the wireless camera with the IR night lights

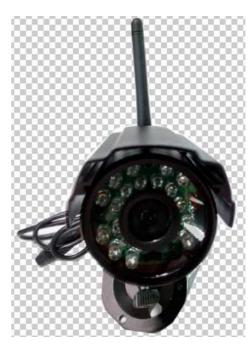

#### 6. Remote Control

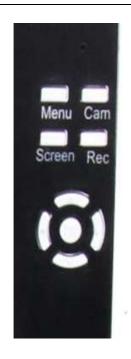

Menu: Press Menu key to show Main Menu.

Cam: Press Camera key to change channels.

**Screen:** Press **Screen** key to show 4 video same time, press it again, video auto to show one by one, press it again to enlarge one of 4 video.

**Rec:** Press Video **Record** key to record a video, press it again to stop recording.

Press **OK** key (round key in the middle) to confirm the selection.

Press **UP / DOWN / LEFT / RIGHT** navigation key (the keys with the arrows) to select the mode

## 7. Charging the Receiver

Plug the Micro USB cable\* (\* included) into the Micro USB slot of the receiver. Then connect the USB port to the USB slot of a PC or an USB 12V/1A charging adapter\* (\* included). Charging time is ~ 3–4 hours. While loading, the RED LED lights continously. When the receiver is fully loaded, the RED LED turns off.

#### 8. MAIN MENU

Press the **Menu** key to display the main menu, and the below picture is shown on the wireless digital video receiver display with the different modes you can select.

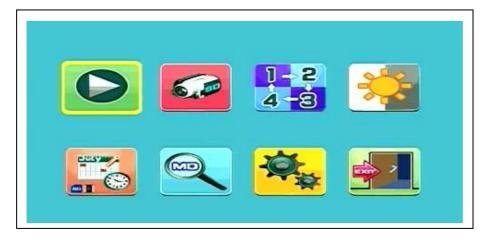

Playback – Record – Select Camera – Contrast/Brightness Recording schedule – Motion Detection – Settings – Exit

Connect the 5VDC power adapter to the camera, connect the 12V/1A DC power adapter to the Receiver and turn on the receiver (has a built-in battery).

Press "Pair Code" at the wireless camera power connector to pair the camera to the receiver. When the connection is established you see in the background of the Main Menu the motion the camera is focused on.

## 8.1. Playback Mode

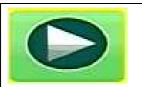

Press Menu key to display the main menu.

Press LEFT or RIGHT navigation key to select the "Playback Mode". Press OK key to enter it.

**Attention**: Playback mode can be selected only if a MicroSD card is inserted! If files are saved in different folders, select the file you want to playback.

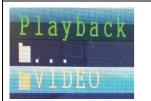

Press **OK** key to enter and then select the file to play.

Press Menu key again to Exit.

#### 8.2. Record Mode

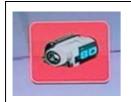

Press **Menu** key to display the main menu.

Press LEFT or RIGHT navigation key to select the "Record Mode". Press OK key to enter it.

Then below settings are shown:

#### **Manual Capture**

Press UP or Down navigation key to select "Manual Capture".

Press **OK** key to confirm.

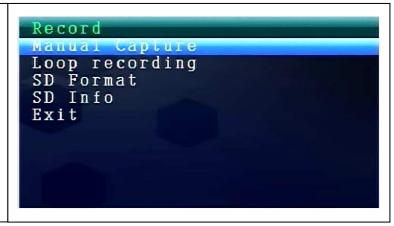

#### **Manual Capture**

Now you see different methods to record. Use the LEFT or RIGHT navigation key to select: Manual, Take 1 photo, Take 3 photos, Take 5 photos, 5s video, 10s video, 30s video, 1 Min video.

Press **OK** button to confirm the selection.

Select **Exit** with the UP/DOWN navigation key to go back to the **Record Mode.** 

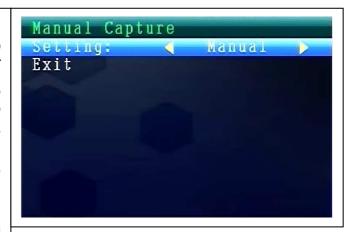

#### **Loop recording**

Press UP or Down navigation key to select "Loop Recording".

Press **OK** key to confirm.

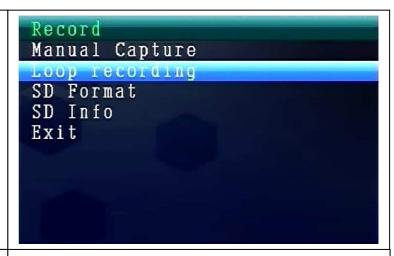

#### **Loop recording**

Use the LEFT or RIGHT navigation key to select **ON or OFF.** 

Press **OK** button to confirm the selection.

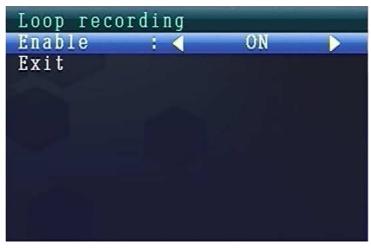

#### **SD Format**

Press UP or Down navigation key to select "SD Format".

Press **OK** key to confirm.

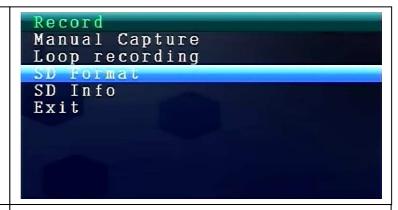

#### **SD Format**

Use the UP or DOWN navigation key to select **NO or YES.** 

If select **YES**, it will format all files on MicroSD card.

Press **OK** button to confirm the selection.

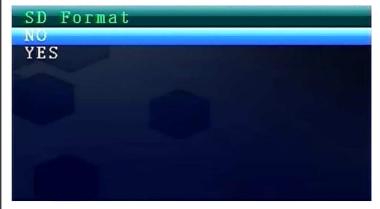

### SD Info

Press UP or Down navigation key to select "SD Info".

Press **OK** key to confirm.

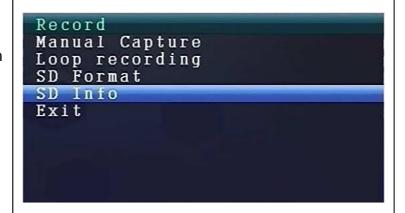

#### SD Info

Then the SD Information is shown.

Press **OK** key to go back to Record Mode.

SD Info
Size : 30339MB
Size used : 93MB
Size remain: 30246MB

#### 8.3. Select Camera Mode

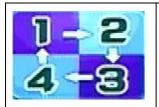

Press **Menu** key to display the main menu.

Press LEFT or RIGHT navigation key to select the "Select Camera Mode". Press OK key to enter it.

Then below settings are shown:

#### **Select CAM**

Press UP or Down navigation key to select: CAM1, CAM2, CAM3, CAM4, Quad view, Exit

Press **OK** key to confirm the selection.

Select **Exit** with the UP/DOWN navigation key to go back to the **Main Menu**.

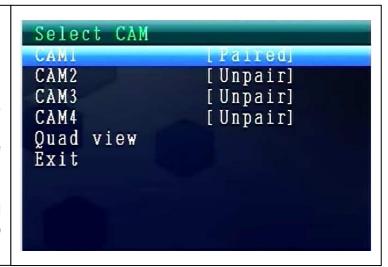

## 8.4. Contrast / Brightness Mode

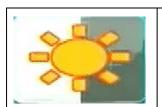

Press **Menu** key to display the main menu.

Press LEFT or RIGHT navigation key to select the "Contrast/Bightness Mode". Press OK key to enter it.

Then below settings are shown:

#### **Contrast / Brightness**

Press UP or Down navigation key to select "Contrast".

With the LEFT or RIGHT navigation key you can choose between a value range from 1 – 9

Press **OK** key to confirm the selection.

#### **Contrast / Brightness**

Press UP or Down navigation key to select "**Brightness**".

With the LEFT or RIGHT navigation key you can choose between a **value range from** 1 – 9.

Press **OK** key to confirm the selection.

Select **Exit** with the UP/DOWN navigation key to go back to the **Main Menu**.

```
Contrast / Brightness
Constrast: ◀ 3 ▶

Brightness: ◀ 5 ▶

Exit
```

## 8.5. Recording Schedule Mode

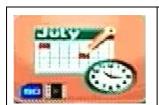

Press Menu key to display the main menu.

Press **LEFT or RIGHT navigation** key to select the "Recording Schedule Mode". Press **OK** key to enter it.

Then below settings are shown:

#### **Recording Schedule**

Press UP or Down navigation key to select "Enable".

With the LEFT or RIGHT navigation key you can select **ON or OFF.** 

If select **ON**, it will turn on auto **Recording Schedule Mode**. Press **OK** key to confirm the selection.

```
Recording Schedule

Enable: ON

Start Time: 14:00

End Time : 13:03

Exit
```

Press UP or Down navigation key to select "Start Time".

With the LEFT or RIGHT navigation key you can set the **Recording Start Time**. Press **OK** key to confirm the setting.

Press UP or Down navigation key to select "End Time".

With the LEFT or RIGHT navigation key you can set the **Recording End Time**. Press **OK** key to confirm the setting.

#### 8.6. Motion Detection Mode

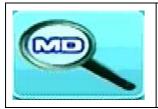

Press **Menu** key to display the main menu.

Press LEFT or RIGHT navigation key to select the "**Motion Detection Mode**". Press **OK** key to enter it.

Then below settings are shown:

#### **Motion Detection**

Press UP or Down navigation key to select "**Enable**".

With the LEFT or RIGHT navigation key you can select **ON or OFF**.

If select **ON**, it will turn on auto **Motion Detection Mode**. Press **OK** key to confirm the selection.

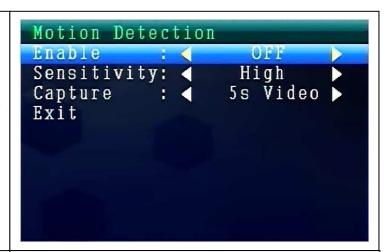

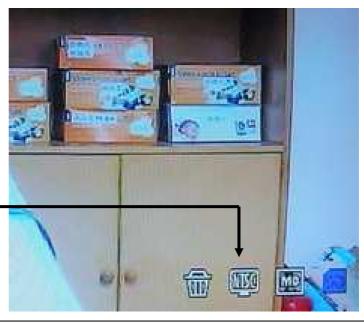

Motion Detection Icon

Press UP or Down navigation key to select "Sensitivity". With the LEFT or RIGHT navigation key you can select Hight/Stand/Low. Press OK key to confirm the selection.

Press UP or Down navigation key to select "Capture". With the LEFT or RIGHT navigation key to select: Take 1 photo, Take 3 photos, Take 5 photos, 5s video, 10s video, 30s video, 1 Min video. Press OK key to confirm the setting.

## 8.7. Setting Mode

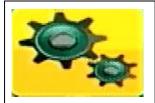

Press Menu key to display the main menu.

Press LEFT or RIGHT navigation key to select the "**Setting**". Press **OK** key to enter it.

Then below settings are shown:

#### **Setting**

Press UP or Down navigation key to select "Pair" and press OK key to confirm the selection.

With the LEFT or RIGHT navigation key you can select **Cameras.** 

```
Pair
Date & Time
Auto Switch Setting
Language
Advanced Setting
Reset to Factory Default
About & Version
Exit
```

#### Pair

Select **CAM1** and press **OK** key to pair with the camera. If succeed, you will see this picture.

With CAM2, CAM3, CAM4 paring procedure is the same.

Select **Exit** with the UP/DOWN navigation key to go back to the **Main Menu**.

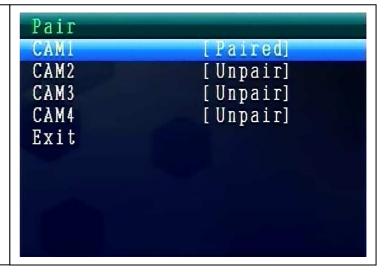

#### Date & Time

Press UP or Down navigation key to select "Date & Time" and press OK key to confirm the selection.

With the LEFT or RIGHT navigation key you can select **ON or OFF**.

```
Pair

Date & Time
Auto Switch Setting
Language
Advanced Setting
Reset to Factory Default
About & Version
Exit
```

#### **Date & Time**

With the UP or DOWN navigation key you can set the **Date**.

Press **OK** key to confirm the setting. Select **Exit** with the UP/DOWN navigation key to go back to the **Main Menu.** 

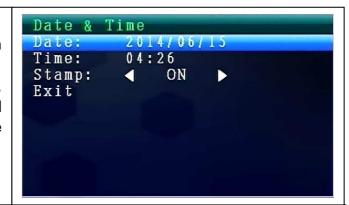

#### Date & Time

With the UP or DOWN navigation key you can set the **Time**.

Press **OK** key to confirm the setting. Select **Exit** with the UP/DOWN navigation key to go back to the **Main Menu.** 

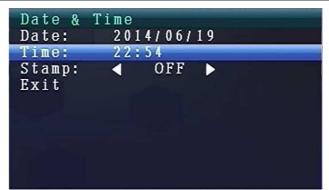

#### Date & Time

With the UP or DOWN navigation key you can set the **Stamp**.

Default setting is **ON**.

If select **OFF**, Date & Time will NOT be shown on the LCD.

Press **OK** key to confirm the setting. Select **Exit** with the UP/DOWN navigation key to go back to the **Main Menu.** 

```
Date & Time
Date: 2014/06/19
Time: 22:54
Stamp: OFF
Exit
```

#### **Auto Switch Setting**

Press UP or Down navigation key to select "Auto Switch Setting" and press OK key to enter and then press OK key to confirm the setting.

Under this mode, video can auto switch to show on the LCD.

```
Setting
Pair
Date & Time
Auto Switch Setting
Language
Advanced Setting
Reset to Factory Default
About & Version
Exit
```

#### **Auto Switch Setting Mode**

Press UP or Down navigation key to select "Switch Time". Default setting is 5 sec.

You can select: 5 sec, 10 sec, 30 sec. Press **OK** key to confirm the selection.

Select **Exit** with the UP/DOWN navigation key to go back to the **Main Menu**.

```
Auto Switch Setting

CAM1 [Paired] √
CAM2 [Paired] √
CAM3 [Unpair]

CAM4 [Unpair]

Swtich Time: [5 sec]

Exit
```

#### **LANGUAGE MODE (under Setting Mode)**

Press UP or Down navigation key to select "Language". Press OK key to enter it.

With the LEFT or RIGHT navigation key you can select the desired language. Press **OK** key to confirm the selection.

#### **Advanced Setting**

Press UP or Down navigation key to select "Advanced Setting". Press OK key to enter it.

Then below settings are shown:

```
Setting
Pair
Date & Time
Auto Switch Setting
Language
Advanced Setting
Reset to Factory Default
About & Version
Exit
```

#### **Advanced Setting**

Press UP or Down navigation key to select "Qulity". Press LEFT or RIGHT navigation key

to select **HIGH or LOW.** Press **OK** key to confirm the selection.

```
Advanced Setting

Quality: High

TV out Format: PAL

Exit
```

#### **Advanced Setting**

Press UP or Down navigation key to select "TV out Format".

Default setting is NTSC.

Press LEFT or RIGHT navigation key to select **PAL or NTSC.** Press **OK** key to confirm the selection.

Select **Exit** with the UP/DOWN navigation key to go back to the **Main Menu.** 

```
Advanced Setting
Quality:  High

TV out Format: PAL

Exit
```

#### **Reset to Factory Default**

Press UP or Down navigation key to select "Advanced Setting".

Press **OK** key to enter it.

```
Setting
Pair
Date & Time
Auto Switch Setting
Language
Advanced Setting
Reset to Factory Default
About & Version
Exit
```

#### **Reset to Factory Default**

Press UP or Down navigation key to select **NO or YES.** 

If select **YES**, all setting values are putting back to the factory default values.

Press **OK** key to confirm the selection.

```
Reset to factory default
NO
YES
```

#### **About & Version**

Press UP or Down navigation key to select "About & Version".

Press **OK** key to enter it.

```
Setting
Pair
Date & Time
Auto Switch Setting
Language
Advanced Setting
Reset to Factory Default
About & Version
Exit
```

#### **About & Version**

Here you can see the **Software Information.** 

Press **OK** key to go back to Setting Mode.

Select **Exit** with the UP/DOWN navigation key to go back to the **Main Menu.** 

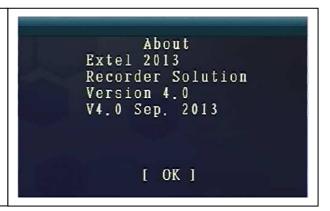

## 9. Signal Strength Indicators – Description

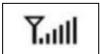

Perfect

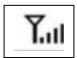

Low

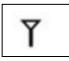

No signal

**10. Problem:** No video → Make sure, camera and monitor are in effective range.

## 11. Package Contents

Easy Security Camera Set TX-28, 1x Wireless camera, Wireless Video 7" TFT LCD Receiver, USB to Mini USB cable (for connection to a PC), Cinch cable, Power adapter for the camera, Power adapter for the receiver, Screws and dowels, User Manual

## 12. Technical Specifications CAMERA

| Channels                 | 2400 – 2483.5 MHz                      |
|--------------------------|----------------------------------------|
| Sensor                   | 1/4" OV7725 CMOS                       |
| Resolution               | 420 TVL                                |
| Degree of protection     | IP65                                   |
| Min. illumination        | 0 LUX (IR on)                          |
| Ø Lens / Effective Pixel | Ø 6mm / 640 (H) x 480 (V)              |
| S/N Ratio                | More than 48 dB                        |
| Video Output             | 1 Vp-p / 75 Ohm                        |
| Power supply             | 5V / 1A                                |
| Operating temperature    | approx5°C up to +45°C                  |
| Weight / Dimensions      | 270 g / (L) 9,5 x (W) 6,8 x (H) 5,7 cm |

## 13. Technical Specifications WIRELESS RECEIVER (Monitor)

| Display                    | 7" TFT LCD                               |
|----------------------------|------------------------------------------|
| Video Format               | NTSC / PAL                               |
| Compression Format         | MPEG-4                                   |
| Video input / Video output | 4CH wireless single / 1 composite output |
| Audio input / Audio output | 4CH wireless single / 1 composite output |
| Frame rate                 | 640 x 480 VGA with 20fps                 |
|                            | 320 x 240 QVGA with 25fps                |
| Memory card                | MicroSD card up to 32GB                  |
| Transmission range         | ≥ 200m (open range)                      |
| Power supply               | DC 12V / 1A                              |
| Operating temperature      | approx. 0°C up to +50°C                  |
| Weight / Dimensions        | 395 g / (L) 20,0 x (W) 12,0 x (H) 2,0 cm |

## 14. Important Safety Notice

Only use the **DC CONVERTER** provided. The manufacturer isl not responsible for any losses caused by DC converter not provided by the manufacturer. Do not touch the DC converter with conductors (e.g. rings, etc.). Only use the socket match with the DC converter. Use of improper socket may cause electrical and fire damage.

**BATTERY:** Always fully (!) recharge the battery before use. It must be fully discharged before charge it again. Over charge and over discharge will shorten its life span. If the usage period of a fully charged battery will become shorter and shorter, you need to change it (its life will be shorten from the time it is being used).

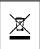

Hints for Environment Protection: Packages materials are raw materials and can be recycled. Do not disposal old devices or batteries into the domestic waste. Cleaning: Protect the device from contamination and pollution (use a clean drapery). Avoid using rough, coarse-grained materials/solvents/other aggressive cleaner. Wipe the cleaned device. Important Notice: Should battery fluid leak from a battery, wipe the battery-case with a soft cloth dry. Distributor: Technaxx Deutschland GmbH & Co.KG, Kruppstr. 105, 60388 Frankfurt a.M., Germany

Appendix: The installation of "My Secure"

## 15. Connecting the Camera Set TX-28 via "My Secure"

Connect the monitor of the TX-28 with a computer/notebook via the included USB cable.

Install the **SIPCam** software from the included CD-ROM and follow the installation instructions on the screen. After installation is completed, this icon is shown on your desktop.

Double-click on the icon and run the **SIPCam**. In the hidden icons [right hand side in the below task bar] you find the icon for SIPCam (see picture). Click with the right mouse button on the icon. Then select "Option" (see picture).

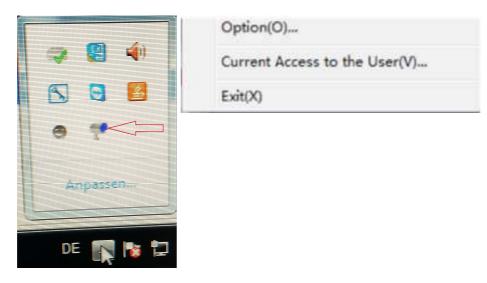

Choose under "Camera Select" the "USB Video device" and click on the "OK" button. When you already installed the **Technaxx App** "**My Secure**", you can login with the *Cam ID/User and Login Password (both you can find on the monitor back side).* 

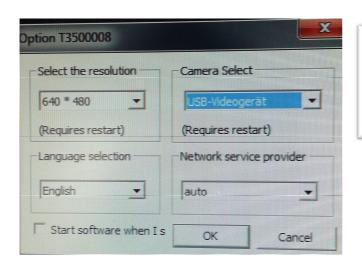

 Cam ID/User:
 41d3953

 Login Password:
 67233

 Access Code:
 2899

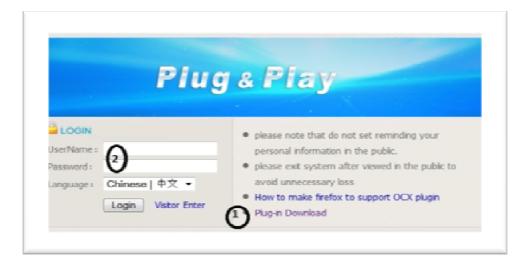

Install "My Secure" on your computer or notebook. You can find the software for "My Secure" on the included CD-ROM. Put the installation CD in the CD-slot on the computer/notebook. Follow the installation process on the screen to install "My Secure".

After installation is completed, "My Secure" starts automatically. Click on the "WAN" button and input *Cam ID/User and Login Password (both you can find on the monitor back side).* Then click on the Login button.

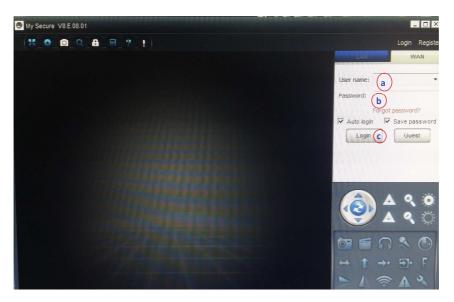

For Android, iPhone or another iOS Smartphone, search and download "My Secure" in the Google Play store and Apple APP store. Follow the installation process on the display of your Smartphone. The user manual for the "My Secure App" you can find here:

http://technaxx-europe.de/shop/enduser/4319\_Android\_Installation\_Manual.doc http://technaxx-europe.de/shop/enduser/4320\_Android\_Installation\_Manual.doc

**ATTENTION:** When you want to follow up watching the Camera Set TX-28 via WLAN, the connection (with included USB cable) between the Camera Set TX-28 and your computer/notebook must be active all the time.